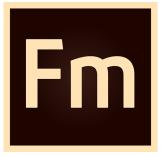

# Using FrameMaker Publishing Server (2017 release)

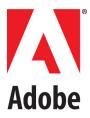

January 31, 2017

# Contents

| Enable browse functionality through Java <sup>™</sup> applet         | 15 |
|----------------------------------------------------------------------|----|
| Creating and managing publication tasks                              | 16 |
| Publishing                                                           |    |
| Tasks                                                                |    |
| Create a task                                                        |    |
| Run tasks from the list                                              | 18 |
| Duplicate a task                                                     |    |
| Edit a task                                                          |    |
| Delete a task                                                        |    |
| Scheduling                                                           | 19 |
| Create a schedule for run                                            |    |
| View the schedules for tasks                                         | 20 |
| Reusing tasks                                                        | 21 |
| Templates                                                            | 21 |
| Create a template                                                    |    |
| Run a template from Template tab                                     |    |
| Duplicate a template                                                 |    |
| Create a task from a template                                        |    |
| Presets                                                              |    |
| Add a preset                                                         | 23 |
| Edit a preset                                                        |    |
| Delete presets                                                       | 23 |
| Logs                                                                 | 24 |
| Specify default log settings                                         | 24 |
| View logs                                                            |    |
| Working with FMPS using the APIs                                     | 25 |
| API methods                                                          | 25 |
| CRUD framework                                                       |    |
| Web API URLs and task types                                          |    |
| Help URL                                                             |    |
| Enable the Help URL                                                  |    |
| Using command line to manage tasks with FrameMaker Publishing Server |    |
| Create a task for the FMPS                                           | 29 |
| Retrieve all your tasks                                              |    |
| Retrieve a particular task                                           |    |
| Modify a task                                                        |    |
| Delete a task                                                        |    |
| See all the Web APIs                                                 | 31 |
| FMPS troubleshooting                                                 | 31 |

| Legal notices | Legal notices |  |  |  |  |
|---------------|---------------|--|--|--|--|
|---------------|---------------|--|--|--|--|

# **Getting Started**

Adobe FrameMaker Publishing Server (FMPS) is an enterprise software that allows you to automate your multichannel publishing process. FMPS can run as a service on a remote system, and you can generate output in multiple formats: Responsive HTML5, EPUB, Kindle, PDF, Microsoft HTML, Basic HTML, Adobe Experience Manager Mobile, and as mobile apps. Leverage out-of-the-box support for leading Content Management Systems (CMS), or use the web APIs to smoothly integrate with other CMSs.

## Resources

Before you begin working with Adobe FrameMaker Publishing Server, take a few moments to read an overview of activation and the many resources available to you. You have access to instructional videos, plug-ins, templates, user communities, seminars, tutorials, RSS feeds, and much more.

## **Activation and registration**

To review complete system requirements and recommendations for your Adobe FrameMaker Publishing Server software, see the FrameMaker Publishing Server product page at www.adobe.com/products/fmserver.

#### System requirements

FrameMaker Publishing Server is available in English only. Before you install FrameMaker Publishing Server ensure that your computer meets the following minimum system requirements:

#### Hardware

Intel Pentium 4 processor or above.

#### **Operating System**

Windows Server 2012 R2

#### RAM

1 GB or more (2 GB recommended)

#### Hard Disk Space

6 GB of available hard-disk space; additional free space required during installation (cannot install on a volume that uses a case-sensitive file system or on removable flash storage devices).

If you copy your source documents to the server that hosts FrameMaker Publishing Server, allocate additional disk space.

#### **Screen Resolution**

Maximum supported screen resolution – 4K (3480 x 2160, 8.3 megapixel, aspect ratio 16:9).

#### Activation

FrameMaker Publishing Server does not work without activation. Broadband Internet connection is required for registration, software activation, validation of subscriptions, and access to Online Services. Phone activation is not available.

#### Browsers

- Google Chrome
- Firefox Mozilla
- Apple Safari
- Microsoft Internet Explorer 11 or 10
- Microsoft Edge

#### Installation

You can install FMPS on a machine that meets the System requirements and then access it over the network using other machines. For more information on installation, see Installationandsetup.

#### **License activation**

During the installation process, your Adobe software contacts an Adobe server to complete the license activation process. No personal data is transmitted. For more information on product activation, visit the Adobe website at www.adobe.com/go/activation.

#### Register

Register your product to receive complimentary installation support, notifications of updates, and other services.

• To register, follow the on-screen instructions in the Registration dialog box, which appears when you first start the software.

## Help and support

Understand the various Help resources for you to get started with FMPS and other related products like FrameMaker.

### **Community Help**

Community Help is an integrated environment on Adobe.com that gives you access to community-generated content moderated by Adobe and industry experts. Comments from users help guide you to an answer. Search the FrameMakerCommunity Help to find the best content on the web about Adobe products and technologies, including these resources:

- Videos, tutorials, tips and techniques, blogs, articles, and examples for designers and developers. Check the publishing workflow videos on the FrameMaker video hub page.
- Complete online Help, which is updated regularly and may contain more information than the Help delivered with FrameMaker Publishing Server.
- All other content on Adobe.com, including knowledge-base articles, downloads and updates, Adobe Developer Connection, and more.

#### **Other resources**

Online Help also include links to the complete, updated PDF and HTML versions of Help for FMPS and other related products.

Visit the Adobe Support website at www.adobe.com/support to learn about free and paid technical support options.

# Introduction

## FrameMaker Publishing Server

With centralized and automated publications, it is easy to integrate and synchronize publication of technical documents with product build schedules. FMPS leverages out-of-the-box integration with leading Content Management Systems (CMS) like EMC Documentum, Microsoft SharePoint, DITA Exchange and Adobe Experience Manager. Using the FMPS APIs, you can smoothly integrate with other CMSs as well to enable you to manage publication tasks and enforce version control.

With ExtendScript Toolkit integrated with FMPS, you can create custom publication tasks that work with source files in XML and FrameMaker formats. By creating reusable publication task settings, you can quickly set up custom publication environments and schedule the build processes to run daily, weekly, or at any defined intervals.

## What's new in FrameMaker Publishing Server (2017 release)

#### New Frameless HTML5 layouts

Create modern frameless Responsive HTML5 layout to deliver a superior navigation experience. Also, the responsive HTML5 output comes with first-of-its kind search experience. The newly redesigned responsive HTML5 output now displays predictive search results based on a few characters that you type in the search box. This reduces the search time and improves the usability of your Help system.

#### New Basic HTML output

You can now publish in Basic HTML format from FMPS. The Basic HTML output format takes each topic file within your book or DITA map and generates a corresponding HTML file with the similar look-and-feel controlled through a CSS file. The generated output does not contain any JavaScript or custom layouts that can be re-purposed or customized for the intended audience.

#### Enhanced native integration with AEM

XML Documentation Add-on for Adobe Experience Manager is an end-to-end enterprise-class component content management solution (CCMS). The XML Documentation Add-on integrates with FMPS that allows you to publish DITA content to formats like Responsive HTML5, PDF, EPUB, Kindle and more.

#### Enhanced template-based publishing solution

Quickly automate document assembly and formatting by defining multiple output template presets for generating output. The latest version of FMPS comes with HTML5 template that

helps you generate HTML5 output without investing time and effort in creating a new template.

## **Other features in FrameMaker Publishing Server**

- **Bidirectional language publishing**: Publish documents with bidirectional content, including XML/DITA content, from within FrameMaker in multiple formats: PDF, Responsive HTML5, EPUB, Kindle, Microsoft HTML, Basic HTML, Adobe Experience Manager Mobile and as native mobile apps. Optionally, flip the HTML5 layout so that the navigation pane appears on the right for RTL content, and render smoothly on any device desktop, tablet, or a mobile.
- **Mobile app output**: Deliver Help content for the audiences that are on the go. Ensure wider distribution and consumption of content with a simplified mobile app generation workflow and native integration with Adobe PhoneGap Build. With the licensed version of Adobe PhoneGap Build, easily publish and then distribute your content as an installable app on major mobile platforms including, iOS and Android with just one click.

Once the app is generated, you can share the QR code or the app URL with your users to download the app from the PhoneGap server. Alternatively, you can also publish the app from PhoneGap on to Google Play store or Apple's App Store.

Manage the branding and design standards of the mobile layout with easy-to-use responsive layout editor. Leverage the power of the Responsive HTML5 layout that comes with the dynamic content filtering feature that lets your users self-select the content most relevant to them.

**Personalized dynamic content**: Empower users to find relevant content faster in the document, TOC, and index in the final Responsive HTML5 or mobile app output. Leverage existing conditional tags and expressions to enable end users to dynamically filter content in the final HTML5 output, thereby delivering personalized help experiences.

Simply assign names for existing conditional tags or expressions, categorize them under any Group you want (such as region, audience, market segment etc.), enable single or multiple selections within a Group, and then display this two-level hierarchy as content filter criteria in the final output.

• **Customizable HTML5 Layout:** Use the customizable Responsive HTML5 layouts to deliver an amazing content consumption experience. With more powerful search options, configure search to appear on the content or topic panes, and show informative context and breadcrumbs in the results. This helps your readers identify the best choice among results. You can also customize the search context message for each topic. The search results can also be configured to appear on the left pane.

Easily show or hide widgets such as glossary, TOC, index, and filters. Convert the layout to right-to-left languages (Arabic and Hebrew) to meet the needs of a global audience, just by

changing one property. Also add Facebook and Twitter widgets to your pages to allow users to share the content that they are reading – with a single click!

Provide your users with a different experience for the device (desktop, tablet, and mobile) that they use by customizing the function bar, side bar, and TOC in the output.

Along with all these customizations, now you can also create frameless output, which does not contain any widgets, function bar, or side bar.

Use the powerful, yet easy-to-use Layout Customization tool to customize not only your content, but also the appearance of buttons, labels, fonts, background color, search boxes, and most components of your online content.

• **Embed custom fonts in EPUB output**: Embed custom fonts in your EPUB output and ensure that your users see high-quality typography exactly as you intended, whether or not they have the font installed on their device.

This feature is especially useful if you are using fonts that may not be readily available to your end users. Use embedded fonts to enhance the branding standard set by your design style guides.

NOTE: You must have distribution rights for the embedded font.

- **Reference page image publishing**: Publish reference pages content such as images, headers and footers, and logos, in all output formats supported by FrameMaker Publishing Server.
- **SVG support in HTML5 output**: Let your end users see top quality images regardless of the screen size and resolution of the device on which they are being viewed. This is because FrameMaker Publishing Server embeds the entire SVG code in the final responsive HTML5 output.
- **Reusable publishing elements**: Reuse elements easily with the enhanced multidevice publishing settings file. Create elements, such as responsive HTML5 layouts, CSS, and HTML page templates, just once. Then import or export the setting files for use across different books and documents.
- **HTML page template support**: Improve the usability of your output by adding mini-TOCs, breadcrumbs, and headers and footers. Configure the output settings just once and then easily reuse these across all outputs to give your users a uniform experience.
- Integration with leading CMSs: Leverage the out-of-the-box integration with leading Content Management Systems (CMS) like EMC Documentum, Microsoft Sharepoint, DITA Exchange and Adobe Experience Manager. You can also use the FMPS APIs to smoothly integrate with other CMSs to enable you to manage publication tasks and enforce version control. Use the Repository view to check-out files, manage dependencies, version management and perform search. Use the advanced metadata-based filter to quickly browse and find relevant topics, DITA maps, or graphics in a large volume of content.

## Accessing the FrameMaker Publishing Server

You access FMPS by logging in to the server that hosts it. Using the Web user interface of FMPS, you can access it remotely from any machine by entering the following URL in your browser:

http://<FMPS\_server>:6234/index.html

**NOTE:** Where <FMPS\_Server> is the DNS or IP address of the system hosting FMPS.

After installing FMPS on a server, various users can access its web user interface or using the APIs and command line over the network

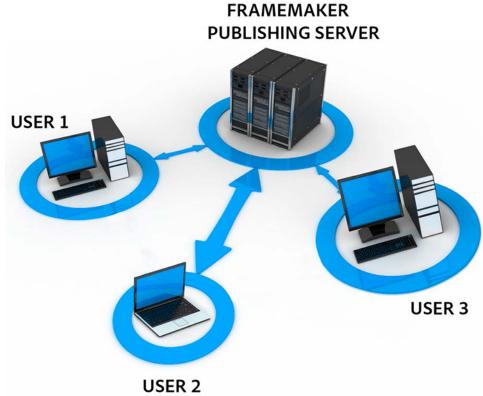

FMPS is configured to automatically start when you log in to the host.

## FrameMaker Publishing Server dashboard

FMPS provides a simple, web-based user interface using which you can:

- Create, manage, and schedule publication tasks
- Create and use templates for quickly executing reusable publication tasks

- Create and use presets to quickly apply and populate settings to the repetitive tasks with similar settings
- Manage and view task logs

Once you have installed FMPS on a machine, you can access it on the network from any machine to use it.

Adobe FrameMaker Publishing Server dashboard

| meMa | aker Publishing Server    |              |                    |                            | • •                |
|------|---------------------------|--------------|--------------------|----------------------------|--------------------|
| Task | Template Preset           |              |                    |                            |                    |
| -    | Add New Task 🔹 📋 🛈 😂      |              |                    |                            | P Search           |
|      | Name                      | Created Date | Last Run           | Output                     | Next Run           |
|      | 11_Task_10                | Dec 16, 2013 | Dec 16, 2013 20:28 | PDF, WebHelp               | Not scheduled      |
|      | 11_Task_8                 | Dec 16, 2013 | Dec 16, 2013 20:29 | PDF, HTML, WebHelp, more>> | Not scheduled      |
|      | 11_Task_9                 | Dec 16, 2013 | Dec 16, 2013 20:29 | PDF, WebHelp               | Not scheduled      |
|      | PDF_Preset_Combo1_Options | Dec 16, 2013 | Never run          |                            | Not scheduled      |
|      | sample                    | Dec 17, 2013 | Dec 17, 2013 13:03 | PDF                        | Not scheduled      |
|      | Weekly refresh            | Dec 16, 2013 | Dec 16, 2013 20:27 |                            | Dec 22, 2013 20:23 |

#### A.

Add New drop-down - Depending on which tab you are in, this drop-down allows you to create and duplicate Tasks, Templates and Presets.

#### В.

The Run button: To run tasks, select one or more tasks and click Run

#### С.

Incremental search: Search for a Task, Template, or Preset name (depending on the tab you are on) - as you type text, FMPS finds matches the text and displays them in the list

#### D.

Autorefresh settings: You can enable autorefresh for FMPS and specify the number of seconds after which FMPS automatically refreshes

By clicking on the column names, you can sort the list of tasks by that column. The tasks are color coded: green are successful, red are failed, and orange are queued.

For more information on:

- Installing FMPS, see Installationandsetup.
- Using FMPS through a browser on a client machine, see Creatingandmanagingpublication tasks
- Using FMPS through the APIs on a client machine, see WorkingwithFMPSusing the APIs

#### **Related topics**

Creatingandmanagingpublication tasks

• Tasks

### **Autorefresh of the FMPS interface**

The FMPS web interface's autorefresh is disabled by default. You can set it to autorefresh every 10-500 seconds.

1) Click Settings (

The Settings dialog appears.

2) In the Settings dialog, select Duration and enter the number of seconds after which you want FMPS web interface to autorefresh. You can enter a number from 10 to 500.

| Settings                                                                   | × |
|----------------------------------------------------------------------------|---|
| Autorefresh Setting(Secs):      O Disable O Duration: Range 10 to 500 secs |   |
| Cancel Save                                                                |   |

3) Click Save.

**NOTE:** You can also manually refresh FMPS by clicking the refresh button on the FMPS dashboard.

## Installation and setup

To work with FrameMaker Publishing Server, do the following:

- 1) Install FrameMaker Publishing Server
- 2) Configure FrameMaker instance
- 3) (*Optional*) Enable HTTP or HTTPS with Windows authentication (if you want to restrict access by switching on the authentication)
- 4) Install a command line tool (Install a free command line tool, such as cURL, to access the FrameMaker Publishing Server using the command line.)
- 5) Manually install FMPS website in IIS
- 6) (Optional) Enable HTTP ports for FMPS access from other network machines
- 7) (Optional) Enable email
- 8) Enable browse functionality through Java<sup>™</sup> applet

NOTE: For information on issues during installation, see FMPS troubleshooting

## Install FrameMaker Publishing Server

To install FMPS, complete the following steps:

- 1) Run the FMPS installer. The following products get installed with FMPS:
  - a) FrameMaker (2017 release)
  - b) FrameMaker Server components (Installer also installs Microsoft deploy, registers IIS and its components for FMPS use, and installs basic website the application settings of that website need to be edited manually in IIS).

**IMPORTANT:**On Windows 10 operating system, you might have to deploy the site manually. Follow the steps mentioned in the section Manually install FMPS website in IIS.

2) Unzip the following WebServerUI.rar file.The default location of the WebServerUI.rar file is:

```
Program Files
(x86)\Adobe\FrameMakerPublishingServer2017\www\WebServerUI.rar
```

*IMPORTANT:* The contents of the WebServerUI.rar file must be extracted withing the same (www) folder.

- 3) In the Internet Information Services (IIS) Manager, under Sites > fmps14> Application Settings (Under ASP.NET), change the following settings:
  - a) **Debug**: Set the value to true to allow debugging.
  - b) **DebugLog**: Enter path of the debug log that gets populated with error messages.
  - c) **FMPSBaseDir**: The directory that would contain all tasks-related data.
  - d) **FMPSDomain**: The domain name of FMPS. Use the network domain the machine belongs to or workgroup name if the machine is not on a domain.
  - e) **FMPSHelpDataEnabled**: Set this to true to enable Server Help to be viewable by any user.
  - f) **FMPSPassword**: Password associated with the user name entered in FMPSUserName.
  - g) FMPSSchFolder: This folder contains FMPS scheduled tasks.
  - h) **FMPSUserName**: user name for accessing FMPS (do not add the domain name here)

**NOTE:** For running the tasks, user should be logged into the system using the account being set up as FMPSUserName.

- 4) Go to Application pools > fmps14 > Advanced Settings > Process Model > Identity > Custom Account and set credentials as follows:
  - a) User name: Enter <domain>\<username> keeping them same as the details entered in the step 3.
  - b) **Password**: Enter the password you entered in step 3.
  - c) **Confirm Password**: Re-enter your password.
- 5) Ensure that **Enable 32-Bit Application** is set to True. (**Application Pools** > **fmps14**> **Advanced Settings**)
- 6) In a browser, open the website http://localhost:6234/index.html.

**NOTE:** 6234 is the default port. You can configure a different port, in which case you should replace 6234 in all the examples in this document with the configured port number.

The browser displays FMPS website's index.html page.

## **Configure FrameMaker instance**

To optimize the performance of FrameMaker in automated publishing tasks, make the following changes to FrameMaker configuration. These changes are essential to run scheduled tasks on FMPS and modify the behavior in the following ways.

FMPS ignores unresolved cross-references, unresolved text insets, and missing graphics.

- To use MathML, accept the EULA in FrameMaker.
- Check all source documents for errors before initiating a build task.
- FMPS automatically opens and closes FrameMaker instance. You cannot control these operations.
- FMPS does not report missing fonts. Ensure that the machine that hosts FMPS has all the required fonts.

## **Enable HTTP or HTTPS with Windows authentication**

1) Open Web.config file from the following location:

Program Files (x86)\Adobe\FrameMakerPublishingServer2017\www

2) To enable Windows authentication over HTTP, locate the following lines and uncomment them:

```
<endpoint address="fmserver/v1" binding="webHttpBinding"
contract="Server.IWebService" behaviorConfiguration="webhttp"
bindingConfiguration="securehttp" />
```

```
<endpoint address="" binding="webHttpBinding"
contract="Server.IWebPage" behaviorConfiguration="webhttp"
bindingConfiguration="securehttp" />
```

3) To enable Windows authentication over HTTPS, locate the following lines and uncomment them:

```
<endpoint address="fmserver/v1" binding="webHttpBinding"
contract="Server.IWebService" behaviorConfiguration="webhttp"
bindingConfiguration="securehttps" />
```

<endpoint address="" binding="webHttpBinding"
contract="Server.IWebPage" behaviorConfiguration="webhttp"
bindingConfiguration="securehttps" />

**NOTE:** By default the code is commented using the <!-- and --> tags. Remove the comment tags to use the code in the Web.config file.

 In the Internet Information Services (IIS) Manager, go to Sites > fmps14, select Authentication (under IIS) and enable Windows Authentication.

**NOTE:** If you do not enable authentication, there is no need to pass the authentication-related parameters while accessing FMPS through APIs. For more information, see Working with FMPS using the APIs.

## **Enable HTTP or HTTPS without Windows authentication**

1) Open Web.config file from the following location:

Program Files (x86)\Adobe\FrameMakerPublishingServer2017\www

2) To use HTTP without Windows authentication, locate the following lines and uncomment them:

```
<endpoint address="fmserver/v1" binding="webHttpBinding"
contract="Server.IWebService" behaviorConfiguration="webhttp"
/>
```

```
<endpoint address="" binding="webHttpBinding"
contract="Server.IWebPage" behaviorConfiguration="webhttp" />
```

3) To use HTTPS without Windows authentication, locate the following lines and uncomment them:

```
<endpoint address="fmserver/v1" binding="webHttpBinding"
contract="Server.IWebService" behaviorConfiguration="webhttp"
bindingConfiguration="securehttpswoauth" />
```

```
<endpoint address="" binding="webHttpBinding"
contract="Server.IWebPage" behaviorConfiguration="webhttp"
bindingConfiguration="securehttpswoauth" />
```

**NOTE:** By default the code is commented using the <!-- and --> tags. Remove the comment tags to use the code in the Web.config file.

 In the Internet Information Services (IIS) Manager, go to Sites > fmps14, select Authentication (under IIS) and disable Anonymous Authentication.

## Install a command line tool

Install a command line tool, such as cURL, to pass commands to FMPS. cURL is a freeware command line tool.

## Manually install FMPS website in IIS

If FMPS fails to install the IIS website, you can execute the deploy command to install the website. To manually install the FMPS website, log in as Admin and complete the following steps:

- Go to FMPS installation folder. (Program Files (x86) \Adobe\FrameMakerPublishingServer2017\deploy)
- 2) Run the deploy.bat file in administrator mode with the following syntax:

```
deploy.bat addsite -sitename <newsite> -port 6234 -physicalpath
"<path>" addpool[or setpool] -poolname <newpool>
```

In this command, provide values for newsite, path, and newpool.

In the following example, the FMPS site is added to an existing pool:

```
deploy.bat addsite -sitename fmps14 -port 6234 -physicalpath
"C:\Program Files
(x86)\Adobe\FrameMakerPublishingServer2017\www" setpool
-poolname fmps14
```

# Enable HTTP ports for FMPS access from other network machines

To allow Win Server (example) for port access 6234, check if the HTTP ports for FMPS access from other machines is enabled. If it is not, enable the HTTP ports for FMPS access.

- 1) Click Start, type Firewall.cpl, and then click OK.
- 2) Click Advanced Settings.
- 3) Check if an inbound traffic rule is already enabled or not. If it is not, then perform the following steps:
  - a) Right-click Inbound Rules on the left pane.
  - b) If a new rule by the name FMPS Port Open exists and is checked, the ports are already enabled and you do not need to go ahead with this task. If such a rule is not visible, create a new rule by following rest of this task.
  - c) Select New Rule.
  - d) Select Port.
  - e) Under Specific Local Ports, enter your port number (Default is 6234. All the examples in this document use the port as 6234. If you have set the port to something else, replace 6234 in the examples with your port number).

- f) Continue with "Next" until the end of the wizard. Name the rule when prompted.
- 4) Check if your port is now accessible if required, restart the Windows Firewall service (under Services).

## **Enable email**

Complete the following steps to enable email notifications of tasks (such as "Run successful" and "Run failed."):

1) Open server.ini file from the following location:

Program Files (x86) \Adobe \FrameMakerPublishingServer2017 \

2) Locate the Server flag and set its value to your mail server (Example: inner-relay-1.corp.abc.com).

**NOTE:** Now you can specify email IDs for notifications while creating tasks.

## Enable browse functionality through Java<sup>™</sup> applet

**IMPORTANT:**As Google has discontinued the support for NPAPI, which is used by the browse functionality, we recommend using alternates to the Chrome browser.

**NOTE:** You need to have the latest JRE installed on your client machines to use this functionality.

When you launch the FMPS website, the browser prompts you for permission to run Java applet. Allow the browser to run the Java applet to enable browse functionality in FMPS.

Otherwise, while opening various files in FMPS, enter the path and name of the files manually.

## **Creating and managing publication tasks**

You can create publishing task that can be scheduled to run at off-peak times and on regular time intervals to ensure that published content is always current. The FMPS dashboard notifications keep you informed about pending jobs as you turn your attention to other publishing tasks.

## Publishing

#### Tasks

You remotely define the publication tasks in Adobe FrameMaker Publishing Server and schedule them to run at the required interval. A task is a complete collection of all the build information that is required to run a publication task.

For more information, watch this video - FrameMaker Publishing Server: Automated publishingde-liveredremotely.

Typically, you define a task for each book or source document that you want to create outputs from. For example, if you have a book file from which you want to create Adobe PDF, Basic HTML, Responsive HTML5, or more outputs, specify the following settings for the Task:

#### Input Source

Location of the source document or book. You can specify sources from the local file system, a network or WebDAV folder, an EMC Documentum repository, a Microsoft SharePoint repository, DITA Exchange or Adobe Experience Manager (AEM).

#### **Output Format**

Output formats required and their settings such as PDF Settings and Publish Settings.

If you choose PDF as the output format, the PDF output settings are defined in the PDF Settings dialog.

The settings for online Help formats such as Responsive HTML5, EPUB, Kindle, Microsoft HTML, Basic HTML, Adobe Experience Manager Mobile, and mobile apps are defined in the Publish Settings dialog.

#### Presets

Presets for PDF include settings such as Job Settings, Display Settings, Generate PDF Bookmarks, DITAVAL file and Composite Doc Template to use. Similarly, presets for Responsive HTML5, EPUB, Kindle, Microsoft HTML, Basic HTML, Adobe Experience Manager Mobile, and mobile apps include the settings such as DITAVAL File and Settings File (.STS). Preset help you apply these settings to repetitive and similar tasks and save time.

#### **Output File Path**

The location where you want the output from the build process saved. You can specify the output location as a folder in the local file system, a network or WebDAV folder, or an EMC Documentum, Microsoft SharePoint repository, DITA Exchange, or AEM.

#### Pre- and Post-Publish Script

The location of the ExtendScript file that you want to run before and after the publishing process.

#### Scheduling

Schedule to run the task and the frequency.

#### Send Log In Email

The Email IDs where you want the task logs to be sent.

#### Log Settings

The information you want to capture in the task logs.

#### Create a task

- 1) On the FrameMaker Publishing Server dashboard, select the Task tab.
- 2) In the Add New Task drop-down, select Add New Task.
- 3) On the new Task screen, specify a name for the publication task.

Tasks in the task queue are listed with the task name. Provide intuitive task names that indicate the type of document and the output formats to easily identify your task in the queue.

- 4) Click the browse button next to the Input Source field. The Specify Input Source dialog appears. Enter the following details in it:
  - a) An input source file (.book, .ditamap, .fm, or .mif file). Enter full path and name of the input file.
  - b) Enter login credentials to access the input file, if required. For example, login information is required to access files over the network or the CMS.
  - c) If your input file is on a CMS, select the CMS option, choose the CMS type, and specify the CMS details, such as login information, server, and workspace.
- 5) To edit book settings, click the Modify link in front of Book Settings. In the Book Settings dialog, double-click (or use the move icons) to move the required entries in the Don't Include and Include lists.

6) To add an output type, choose an output format, preset, and then click the browse button next to the Output File Path field. The Specify Output dialog appears. Enter the following details in it:

**NOTE:** FrameMaker Publishing Server overwrites any files with the newly generated output. To keep the output files from an earlier publication task, move them to another folder. You can run a post-publish command as part of the publication task to move the output files to another location after the publication task completes.

- a) Specify the destination file path where the output file is saved.
- b) If required, enter login credentials to save the output file. For example, login information is required save output files on the network or on the CMS.
- c) To save output file to a CMS, select CMS and enter the CMS details.
- 7) To add more output types, click Add Another Output and repeat step 6.
- 8) (Optional) Enter the path and name of a Pre-Publish ExtendScript to specify any automation script that you created.
- 9) (Optional) Enter the name and path of a Post-Publish Script to specify any system command that you want to run on the outputs after the publication task is run. You can create a batch script and provide its path so that FrameMaker Publishing Server runs the script after the publication task completes.
- 10) Click No Schedules link to open the Schedule dialog. Specify the time and frequency for the task to execute.
- 11) (Optional) In Send Log in Email, specify the email addresses where you want to send the task log. Use semicolons between multiple email IDs.
- 12) To add or delete information in the task logs, click Modify in front of Log Settings. In the Log Settings dialog, double-click (or use the move icons) to move the required entries in the Don't Include and Include lists.
- 13) Click Save.

You can also create a task from a template. For more information, see Createatask from a template.

Related Links:

Scheduling

#### Run tasks from the list

On the FrameMaker Publishing Server dashboard, select the tasks from the task list and click Run.

#### **Duplicate a task**

An easy way to create multiple tasks is to make a copy of an existing task, and then make the necessary changes for the duplicated task.

- 1) On the FrameMaker Publishing Server dashboard, do one of the following:
  - Click a task's name and in the Task dialog, click Duplicate.
  - Select a task and then select Duplicate Task from the Add New Task drop-down.

The Task dialog opens with the same task settings and name of the task duplicated with the suffix -copy.

2) Edit the name and other details of the task and click Save.

#### Edit a task

1) On the FrameMaker Publishing Server interface, click on a task name.

The Task dialog appears.

2) Make the required changes in the task and click Save.

#### Delete a task

• On the FrameMaker Publishing Server dashboard, select one or more tasks and click Delete.

**NOTE:** If you delete a task when it is currently running, the task is removed, but the current run is allowed to complete.

## Scheduling

Typically, you create publication settings for recurring tasks. With FrameMaker Publishing Server, you can create multiple publication tasks and schedule them to run at specified intervals. In a typical technical publications department, many teams create automated builds that are then run at the required intervals. You can specify the intervals as once, daily, weekly, or monthly. A publication task requires a defined schedule to run or a user can run them manually. For more information on running tasks manually, see Create a schedule for run.

After you schedule a task to run, FrameMaker Publishing Server adds these as scheduled tasks to the Windows Task Scheduler. You can view and edit these tasks from Windows Task Scheduler independent of FrameMaker Publishing Server. The scheduled tasks appear with the name of the task and the user name associated with the task.

Keep in mind the following when you determine the build schedules:

- Each source document requires a separate publication task. If you have a large documentation set that heavily uses single-sourcing approach, you will need to create as many publication tasks as the number of book files.
- Builds are queued—if you want to run an immediate publication task when a large number of builds are in the queue, you will have to wait for the builds in the queue to be completed before you can run your publication task.
- If you require daily builds, consult with other teams so that your build schedule doesn't clash with theirs. If you schedule a large build in the day time, chances are that a once-only build task you want to run urgently will have to wait until the build queue is completed. A good way to ensure that daily build schedules do not affect other build tasks is to plan your daily builds to run in after-office hours.

#### Create a schedule for run

- 1) On the Task dialog, click the link next to Scheduling. The link could be:
  - Not Scheduled: If the task is not scheduled
  - A description of the scheduled task, such as **20:23 every SUN of every week** if the task is scheduled
- 2) On the Schedule window, select the required interval, and specify the options.
- 3) Click Save.

#### View the schedules for tasks

FrameMaker Publishing Server lists all the tasks that are defined for the server, and shows their run status. In addition to the list of all tasks, you can see the next run status of each task in the Next Run column of the Tasks dashboard.

# **Reusing tasks**

In FMPS, you can reuse publishing tasks using templates and presets and save time.

See video: FrameMaker Publishing Server: PDF presets and templates

## Templates

Templates are reusable publication tasks that you can run with or without modifications.

Templates include the following information:

- Book settings: Settings such as whether or not to apply master pages and update cross references in the source book
- Output settings: Output directory and types of outputs to create
- Scripts: Pre-publish and post publish scripts to run
- E-mail: email IDs to notify the progress of tasks
- Private or shared: Private templates are visible and accessible for the creator of the template only. Shared templates are visible and accessible to all the users.
- Log settings (for more information, see Logs.)

#### **Create a template**

- 1) Select the Template tab.
- 2) Click Add New Template and enter the settings for the Template.
- 3) If you want to make your template available for others, select Shared.
- 4) Click Save.

#### Run a template from Template tab

- In the Template tab, click a Template's name.
   The template details open.
- 2) If necessary, edit the template details.
- 3) Click Run.

#### **Duplicate a template**

To create a template similar to an existing one, you can duplicate it.

- 1) In the Template tab, do one of the following:
  - Click a Template's name and in the Template dialog, click Duplicate.
  - Select a Template and then select Duplicate Template from the Add New Template drop-down.

The template dialog opens with the same task settings and name of the template duplicated with the suffix -copy.

2) Modify the settings and the name of the Template and click Save.

#### Create a task from a template

By creating a task from a template, you can use the template with minimal changes.

- 1) In the Template tab, select a Template from the list.
- In the Add New Template drop-down, select Create Task From Template. The Task dialog appears.
- 3) Modify the details as appropriate and click Save.

## Presets

In FMPS, you can create presets for output-formats that you want to generate. Presets include settings such as:

- Job settings
- Display settings
- PDF Bookmarks settings
- DITAVAL file to use
- Composite Doc Template to use

For repetitive tasks with the same settings, you can create and apply the presets to populate all the settings to save time. You can create private or shared presets. Private presets are visible and accessible to the creator of preset only. Shared presets are visible and accessible to all the users but can be edited only by the users who created them.

In addition to presets, you can also create Templates for reusable tasks.

### Add a preset

- 1) Select the Preset tab.
- 2) Using the Add New PDF Preset drop-down, select Add New PDF Preset or Add New Publish Preset.
- 3) Provide the required details for the preset.
- 4) If you want to make your preset available for others, select Shared. If you do not select Shared, your preset is visible and available to you only.
- 5) Click Save.

#### Edit a preset

- On the Preset tab, click on a preset's name.
   The PDF\ Publish Preset dialog appears.
- 2) Make the required changes and click Save.

#### **Delete presets**

- 1) Do one of the following:
  - On the Preset tab, select the presets to be deleted and click Delete.
  - In the PDF\ Publish Preset dialog, click Delete.

# Logs

FrameMaker Publishing Server includes extensive logging features. You can use the FrameMaker Publishing Server logs to troubleshoot any publication task errors, and fix errors in the source documents such as unresolved cross-references. You can define FrameMaker Publishing Server logs to have extensive reports including the number of markers, pages, and so on.

You can specify the log settings for each publication task, or can use the default log settings for all tasks.

## Specify default log settings

- 1) In the Task dialog, click the Modify link next to Log Settings.
- 2) In the Log Settings dialog, double-click (or use the move icons) to move the required entries in the Don't Include and Include lists.
- 3) Click Save.

### **View logs**

You can view the logs from the publication tasks completed in two ways:

#### In the Task dialog

In the Task dialog, click on the Log tab. The Log tab displays all the logs relevant to the task in a reverse chronological order.

#### In the FrameMaker Publishing Server application folder

You can access the publication task logs from the application installation folder: %appdata%\Roaming\Adobe\FrameMakerPublishingServer\14\ServerDa ta.

You can use log parsers to quickly collect publication-related reports from these logs.

# **Working with FMPS using the APIs**

FrameMaker Publishing Server comes with out-of-the-box web APIs that can be used to publish content from Microsoft SharePoint, EMC Documentum, or Adobe Experience Manager. The APIs work on resources such as tasks, templates, and presets, to create, retrieve, update, and delete resources. Additional APIs help schedule, kill, or run tasks and more.

## **API methods**

From a client machine, you can query the FMPS using the following methods on IIS to create, retrieve, update, or delete (CRUD) resources. According to the REST protocol, everything on the server, such as tasks, presets, and templates, is treated as a resource. For more information on the REST protocol, see http://en.wikipedia.org/wiki/Representational\_state\_transfer

In the Web API URLs and task types table, the various GET, POST, DELETE, and PUT requests map to CRUD framework as following:

| Type of task | CRUD aspect |
|--------------|-------------|
| Post         | Create      |
| Get          | Retrieve    |
| Put          | Update      |
| Delete       | Delete      |

#### **CRUD framework**

The FMPS APIs manage the FMPS according to the CRUD (Create, Read, Update, Delete) framework. For more information on the CRUD framework, see http://en.wikipedia.org/wiki/Create,\_read,\_update\_and\_delete

Following are the commands mapping to the CRUD framework:

CRUD aspect

FMPS Web API command

| CREATE   | <pre>curl.exe -kdump-header h_create_task.txt -v -u <domain>\<username>:<password>ntlm -H "Content-Type: application/XML" -X POSTdata [0]<tasksample>.xml http://localhost:6234/fmserver/v1/Tasks</tasksample></password></username></domain></pre>                    |
|----------|----------------------------------------------------------------------------------------------------|
| RETRIEVE | curl.exe -kdump-header h_Tasks.txt -v -u<br><domain>\<username>:<password>ntlm<br/>http://localhost:6234/fmserver/v1/Tasks</password></username></domain>                                                                                                    |
| UPDATE   | <pre>curl.exe -kdump-header h_edit_task.txt -v -u <domain>\<username>:<password>ntlm -H "Content-Type: application/XML" -X PUTdata [@]<tasksample>.xml http://localhost:6234/fmserver/v1/Tasks/<taskname></taskname></tasksample></password></username></domain></pre> |
| DELETE   | curl.exe -kdump-header h_delete_task.txt -v -u<br><domain>\<username>:<password>request DELETE<br/>http://localhost:6234/fmserver/v1/Tasks/<taskname></taskname></password></username></domain>                                                                        |

#### Web API URLs and task types

The following table includes URLs of each of the Web APIs available to you for building your own FMPS custom client. Each URL represents a Web API that you can query. The methods, such as Get and Post, are the type of operations you are performing on the Web API. The URLs include parameters that you can pass for the task.

Create and update (Post and Put) requests have parameters passed in the body of the HTTP request as an XML or JSON file as well as in the URL. Get and Delete have parameters in the URLs only. The various task type links in the Help URL include the schema required for the various tasks.

FMPS supports the following Web APIs : *NOTE:* The following example commands use cURL. You can use any other command line tool and modify the commands accordingly.

| Web API URL (links work on a machine with<br>FMPS installed) | Task<br>Type | Description                                                                                   |
|--------------------------------------------------------------|--------------|-----------------------------------------------------------------------------------------------|
| http://localhost:6234/fmserver/v1/{TYPE}/preset              | Get          | Retrieve all presets of type PDF or ROBO                                                      |
| 3                                                            | Post         | Create a preset of type PDF or ROBO                                                           |
| http://localhost:6234/fmserver/v1/{TYPE}/preset<br>s/{NAME}  | Get          | Retrieve a preset of type PDF or ROBO                                                         |
|                                                              | Put          | Edit a preset of type PDF or ROBO                                                             |
|                                                              | Delete       | Delete a preset of type PDF or ROBO                                                           |
| http://localhost:6234/fmserver/v1/cmsinfolist                | Get          | Get list of CMS registered for FMPS. This comes from the cmsinfolist.xml in FMPS installation |

| Web API URL (links work on a machine with FMPS installed)                                                                                           | Task<br>Type | Description                                                                                                    |
|----------------------------------------------------------------------------------------------------|--------------|----------------------------------------------------------------------------------------------------|
| http://localhost:6234/fmserver/v1/kill/tasks/{TA<br>SKNAME}                                                                                         | Post         | Kill an already running Task                                                                                                    |
| http://localhost:6234/fmserver/v1/meta/tasks/{T<br>ASKNAME}                                                                                         | Get          | Retrieve meta info of a task: Creator, Created, Last<br>Run                                                                                                    |
| http://localhost:6234/fmserver/v1/meta/template<br>tasks/{TEMPLATENAME}?shared={SHARED}                                                             | Get          | Retrieve meta info of a task: Creator, Created, Last<br>Run<br>Optional Parameter Shared=true needs to be<br>passed in the URL to indicate a shared template                                                                                                    |
| http://localhost:6234/fmserver/v1/run/tasks/{TA<br>SKNAME}                                                                                          | Post         | Run a task                                                                                                    |
| http://localhost:6234/fmserver/v1/run/templatet<br>asks/{TEMPLATENAME}?shared={SHARED}                                                              | Post         | Run a Template Task with template parameters.<br>This creates a temporary task that would be run<br>immediately.<br>Optional Parameter Shared=true needs to be<br>passed in the URL to indicate a shared template                                                                                                    |
| http://localhost:6234/fmserver/v1/tasks?taskinfo<br>={TASKINFO}&metainfo={METAINFO}&sche<br>dulinginfo={SCHEDULINGINFO}&statusinfo={<br>STATUSINFO} | Get          | Retrieve list of all Tasks detailsOptional<br>Parameter(s):<br>metainfo=true needs to be passed in the URL<br>to retrieve Creator, Created, Last Run<br>schedulinginfo=true needs to be passed in<br>the URL to retrieve schedule of the task<br>statusinfo=true needs to be passed in the<br>URL to retrieve running status of the Task |
| http://localhost:6234/fmserver/v1/tasks                                                                                                    | Post         | Create a task with the settings specified in the given file.                                                                                                    |
| http://localhost:6234/fmserver/v1/tasks/{TASKN<br>AME}?metainfo={METAINFO}&schedulinginfo<br>={SCHEDULINGINFO}&statusinfo={STATUSI<br>NFO}          | Get          | Retrieve the given Task details<br>Optional Parameter(s):<br>metainfo=true needs to be passed in the URL<br>to retrieve Creator, Created, Last Run<br>schedulinginfo=true needs to be passed in<br>the URL to retrieve schedule of the task<br>statusinfo=true needs to be passed in the<br>URL to retrieve running status of the Task   |
| http://localhost:6234/fmserver/v1/tasks/{TASKN<br>AME}                                                                                              | Put          | Edit a task with the settings specified in the given file.                                                                                                    |
|                                                                                                    | Delete       | Delete a specific task                                                                                                    |
| http://localhost:6234/fmserver/v1/tasks/{TASKN<br>AME}/logs                                                                                         | Get          | Retrieve the list of all logs of the given Task                                                                                                    |

| Web API URL (links work on a machine with FMPS installed)                                                               | Task<br>Type | Description                                                                                                    |
|----------------------------------------------------------------------------------------------------|--------------|----------------------------------------------------------------------------------------------------|
| http://localhost:6234/fmserver/v1/tasks/{TASKN<br>AME}/logs/{LOGNAME}                                                   | Get          | Retrieve a specific log of the given Task                                                                                                    |
| http://localhost:6234/fmserver/v1/tasks/{TASKN<br>AME}/statuses                                                         | Get          | Retrieve the list of all status logs of the given Task                                                                                                    |
| http://localhost:6234/fmserver/v1/tasks/{TASKN<br>AME}/statuses/{STATUSNAME}                                            | Get          | Retrieve a specific status log of the given Task                                                                                                    |
| http://localhost:6234/fmserver/v1/templatetasks?<br>shared={SHARED}&templateinfo={TEMPLATE<br>INFO}&metainfo={METAINFO} | Get          | Retrieve list of all TemplateTasks details<br>Optional Parameter(s):<br>shared=true needs to be passed in the URL to<br>indicate a shared template<br>metainfo=true needs to be passed in the URL<br>to retrieve Creator, Created<br>templateinfo=true needs to be passed in<br>the URL to retrieve details of the Template Task |
| http://localhost:6234/fmserver/v1/templatetasks?<br>shared={SHARED}                                                     | Post         | Create a template task with the settings specified in<br>the given file.<br>Optional Parameter Shared=true needs to be<br>passed in the URL to indicate a shared template                                                                                                    |
| http://localhost:6234/fmserver/v1/templatetasks/<br>{TEMPLATENAME}?shared={SHARED}&meta<br>info={METAINFO}              | Get          | Retrieve meta info of a task: Creator, Created                                                                                                    |
| http://localhost:6234/fmserver/v1/templatetasks/<br>{TEMPLATENAME}?shared={SHARED}                                      | Delete       | Delete a template task with the specified name<br>Optional Parameter Shared=true needs to be<br>passed in the URL to indicate a shared template                                                                                                    |
|                                                                                                    | Put          | Modify a template task with the settings specified<br>in the given file.<br>Optional Parameter Shared=true needs to be<br>passed in the URL to indicate a shared template                                                                                                    |
| http://localhost:6234/fmserver/v1/schedulinginf<br>o/tasks/{TASKNAME}                                                   | Get          | Retrieve schedule of a Task                                                                                                    |
|                                                                                                    | Put          | Modify schedule of a Task                                                                                                    |

## Help URL

The Help URL (Localhost:6234\fmserver/v1/help) gives you a list of all the Web APIs available to you:

When you click a Post or Put link, you can see:

- The sample XML and JSON schema of the file you need to pass with the parameters for creating\modifying a task.
- The sample response XML and JSON schema files.

When you click a Get link, you see the sample response schemas. For Get requests, the body for request and response is empty.

#### **Enable the Help URL**

As explained in the step 3 of Install FrameMaker Publishing Server, add the following value to the application settings of FMPS and set it to true:

FMPSHelpDataEnabled

#### Using command line to manage tasks with FrameMaker Publishing Server

**NOTE:** In the following commands, you will use the username and password fields only if you have enabled authentication. Otherwise, you do not pass domain, username, password, and --ntlm.

#### **Create a task for the FMPS**

1) Create a .xml or JSON file specifying Task Name, Input File, Output file, and your email ID where FMPS will send notifications about the task. Following is the example content for the XML input file:

```
<Task xmlns:i="http://www.w3.org/2001/XMLSchema-instance">
    <Name>Task Epub</Name>
    <FMServerTask xmlns:i="http://www.w3.org/2001/XMLSchema-instance">
        <Version>14</Version>
        <Jobs>
            <Job>
                <Input>
                    <InputFile>C:\Sample.Book</InputFile>
                    <UpdateBook></UpdateBook>
                </Input>
                <Outputs>
                                <Output>
                        <OutputFile>C:\Epub\</OutputFile>
                        <OutputFormat>RH EPUB</OutputFormat>
                        <Configuration>
                            <RH CONFIGURATION> </RH CONFIGURATION>
                        </Configuration>
                    </Output>
```

</Outputs>

```
</Job>

</Jobs>

<Notification>

<Emails>

<Email>your@email.com</Email>

</Emails>

</Notification>

</FMServerTask>

</Task>
```

2) Pass the following command with the appropriate values to create a task. Replace <Task-Sample>.xml with the XML\JSON file's name you created in step 1.

```
curl.exe -k --dump-header h_create_task.txt -v -u
<domain>\<username>:<password> --ntlm -H "Content-Type:
application/XML" -X POST --data [@]<TaskSample>.xml
http://localhost:6234/fmserver/v1/Tasks
```

The task is created. When this task runs successfully. System returns the code 200. The task gets created in 2 places in FMPS Base DIR you specified during application settings. The created task now appears in your UI: console page.

#### **Retrieve all your tasks**

• Pass the following command with the appropriate credentials and domain name.

```
curl.exe -k --dump-header h_Tasks.txt -v -u
<domain>\<username>:<password> --ntlm
http://localhost:6234/fmserver/v1/Tasks
```

#### **Retrieve a particular task**

• Pass the following command with the appropriate credentials, domain name, and task name.

```
curl.exe -k --dump-header h_Tasks.txt -v -u
<domain>\<username>:<password> --ntlm
http://localhost:6234/fmserver/v1/Tasks/<taskname>
```

#### **Modify a task**

• To modify a task you have already created, edit the XML\JSON file you passed to create the task and pass it again using the following command:

```
curl.exe -k --dump-header h_edit_task.txt -v -u
<domain>\<username>:<password> --ntlm -H "Content-Type:
application/XML" -X PUT --data [@]<TaskSample>.xml
http://localhost:6234/fmserver/v1/Tasks/<TaskName>
```

**NOTE:** The command to modify a task is similar to the command for creating a task. You just replace POST with PUT.

#### **Delete a task**

• To Delete a task you have already created, pass the following command:

```
curl.exe -k --dump-header h_delete_task.txt -v -u
<domain>\<username>:<password> --request DELETE
http://localhost:6234/fmserver/v1/Tasks/<TaskName>
```

#### See all the Web APIs

All the web APIs are listed at the Help URL:Localhost: 6234\fmserver/v1/help

## **FMPS troubleshooting**

- 1) What products are installed via FMPS?
  - a) FrameMaker 2017 release
  - b) FrameMaker Server components
- 2) What Server features are installed along with the FMPS installer ?
  - a) Installer also installs MS Deploy
  - b) IIS and its components are registered for use by FMPS
  - c) Installs a basic website (the application settings of the website need to be edited manually via IIS)
- 3) Why do I not see IIS installed after the installation of FMPS?
  - a) run "aspnet\_regiis -i" in C:\Windows\Microsoft.NET\Framework\v4.X.XXXXX
- 4) How do I install the FMPS website in IIS manually?

If for any reason, FMPS fails to install the IIS website, you can execute the deploy command to install the website.

- a) Go to FMPS installation folder
- b) Run the bat file in admin mode with the following syntax:

```
deploy.bat addsite -sitename newsite -port 9090
-physicalpath "c:\baseloc" addpool[or setpool] -poolname
newpool
```

- c) newsite, path and newpool need to be provided.
- 5) What parameters need to be edited in the application settings of FMPS website in IIS?

A user name with password needs to be specified in Application settings to run FMPS tasks. You can specify a domain user or a local user.

- a) FMPSDomain Domain name
- b) FMPSUser User name
- c) FMPSPassword Password of the FMPSUser user
- d) FMPSSchFolder Folder containing FMPS scheduled tasks
- e) FMPSLocation Full location of \$install path of FMPS[FrameServerEx].exe
- f) FMPSBaseDir Directory that would contain all the tasks related data
- g) debug Allow debugging true/false
- h) DebugLog Full path of the debug log that gets populated with error messages.
- i) FMPSHelpDataEnabled For enabling Server Help to be viewable by any user

- 6) How do I debug the problem if my tasks API are giving an unknown error?
  - a) Open the debug log from the path of the mentioned variable "debuglog" in IIS -> FMPS website
- 7) If a task/log/file is not getting deleted via the APIs, what could be the issue?
  - a) There could be a problem with the permissions. You should give full permissions to the domain\user who runs the task.
- 8) I can't see IIS installed even after installing FMPS?
  - a) You need to restart computer to see IIS
- 9) Even after restarting my computer IIS doesn't show up?
  - a) IIS installation has failed for some reason, You would need to manually install IIS on your machine

i. Install IIS on your machine. IIS7 or later versions.

Goto Add Remove Programs

ii. Go to Turn Windows Features On/Off

iii. Check Internet Information Services

iv. Check IIS > Compatibility > IIS Management scripts

v. In IIS > Web Management Tool, check IIS Management scripts and tools, IIS Management Service and IIS Management console

vi. Ensure HTTP Redirection, Static Content is ON in IIS > World Wide Web Services > Common HTTP Features

vii. In IIS > WWW Services > Application Development Features, check ASP.NET (latest) and version 4 of .Net (if listed .. (Win10)). (Or .Net 3 in case of Server)

viii. IIS > WWW Services > Security, check Windows Authentication, Basic Authentication.

ix. Enable WCF components for .NET

x. In .NET Framework (latest), check WCF HTTP/NON-HTTP activation

- 10) I get a message "Object reference not set to an instance of an object". What can be the problem?
  - a) The website type you are accessing is not correct. Check if the http port is open or https is correctly configured.
- 11) Why do my tasks get created as the DefaultAppPool user though I have specified poolname in my deploy settings?
  - a) Go to IIS -> website -> basic settings and set the pool to the desired poolname.
- 12) How do I create an application pool in IIS?
  - a) IIS -> Application Pools -> Add Application Pool (with default options)
- 13) How do I know what ports are being used by FMPS website?
  - a) IIS -> FMPS website -> Bindings
  - b) For advanced settings: IIS -> FMPS website -> Advanced Settings
- 14) How do I enable http ports for the FMPS website to be accessed from other computers?
  - a) Say you want to allow Win Server allow for port access 6234
  - b) To access the firewall, select Start -> Type in "Firewall" -> Click on "Windows Firewall With Advanced Security"
  - c) (Logon as a batch job permission, member of users and IIS\_IUSRS)
  - d) To configure an inbound traffic rule:
    - i. Right click "Inbound Rules" on the left pane
    - ii. Choose "New Rule"
    - iii. Choose "Port"
    - iv. Under "Specific ports" enter your port number (9090)
    - v. Continue with "Next" until the end of the wizard, naming the rule when prompted
  - e) Check if your port is now accessible you might need to restart the Windows Firewall service (under "Services")

- 15) Why do I not get an email after a task is complete?
  - a) Your virus scan may be blocking the emails. Try disabling that setting. For example, in McAfee -> Access protection properties -> (uncheck) Prevent mass mailing worms from sending mails
- 16) Why do I get a Server 500 error and the Server console doesn't appear in browser?
  - a) Restart IIS
- 17) I get a Server 503 error "Service Unavailable" in the browser?
  - a) Check whether the following settings reflect the current user name / password:
  - b) Application Pool > fmps<version number> >Advanced Settings>Identity>Custom Account >Give the username/password once again
  - c) fmps<version number>>Application Settings>FMPSPassword
  - d) fmps<version number>>Application Settings>FMPSUsername
- 18) I changed my password for the user. Why does stop working with the error "Service not available"?
  - a) You need to go to IIS -> Application Pools -> Advanced Settings -> Identity -> Custom Account -> Give the user name / password once again
- 19) Why am I not able to see Math ML equations in the published documents?
  - a) Check whether you have accepted EULA for Math ML. Open FrameMaker and go to Special > MathML, if the EULA pops up ,accept it.
  - b) Check whether JRE is installed on the machine. If not, install it from: http://java.com/en/download/help/index\_installing.xml
- 20) When I run a task nothing happens and command prompt is not launched. Why?
  - a) i. Open IIS -> Application Pools.

ii. Click on fmps<version number> and then on Advanced Settings.

iii. If "Enable 32 bit applications" is set to false , change it true and restart the application pool.

b) (Laptop Specific)

i. Windows does not allow task scheduler to run if your laptop is not connected to a power source.

ii. Connect your laptop to power source and try again.

- 21) Why is the FMPS Dashboard not displaying properly on Internet Explorer browser.
  - a) In IE 11, open Settings> Compatibility View Settings (For lower versions of IE press F12 to find the compatibility view settings)
  - b) Uncheck "Display Intranet sites in Compatibility view".
  - c) Open FMPS website
- 22) On clicking the Browse button, why does the message "Applet request Denied" display.
  - a) Check if Java is installed. If not install the latest version.
  - b) If Java is installed, go to Java Control Panel and:

i. Enable Java content in the browser.

ii. Add the FMPS WEBsite to the exception list. Restart the browser.

iii. If the problem is still not solved , Uninstall all previous versions of Java, restart the browser and try again.

# Legal notices

Follow the links: Legal Notices